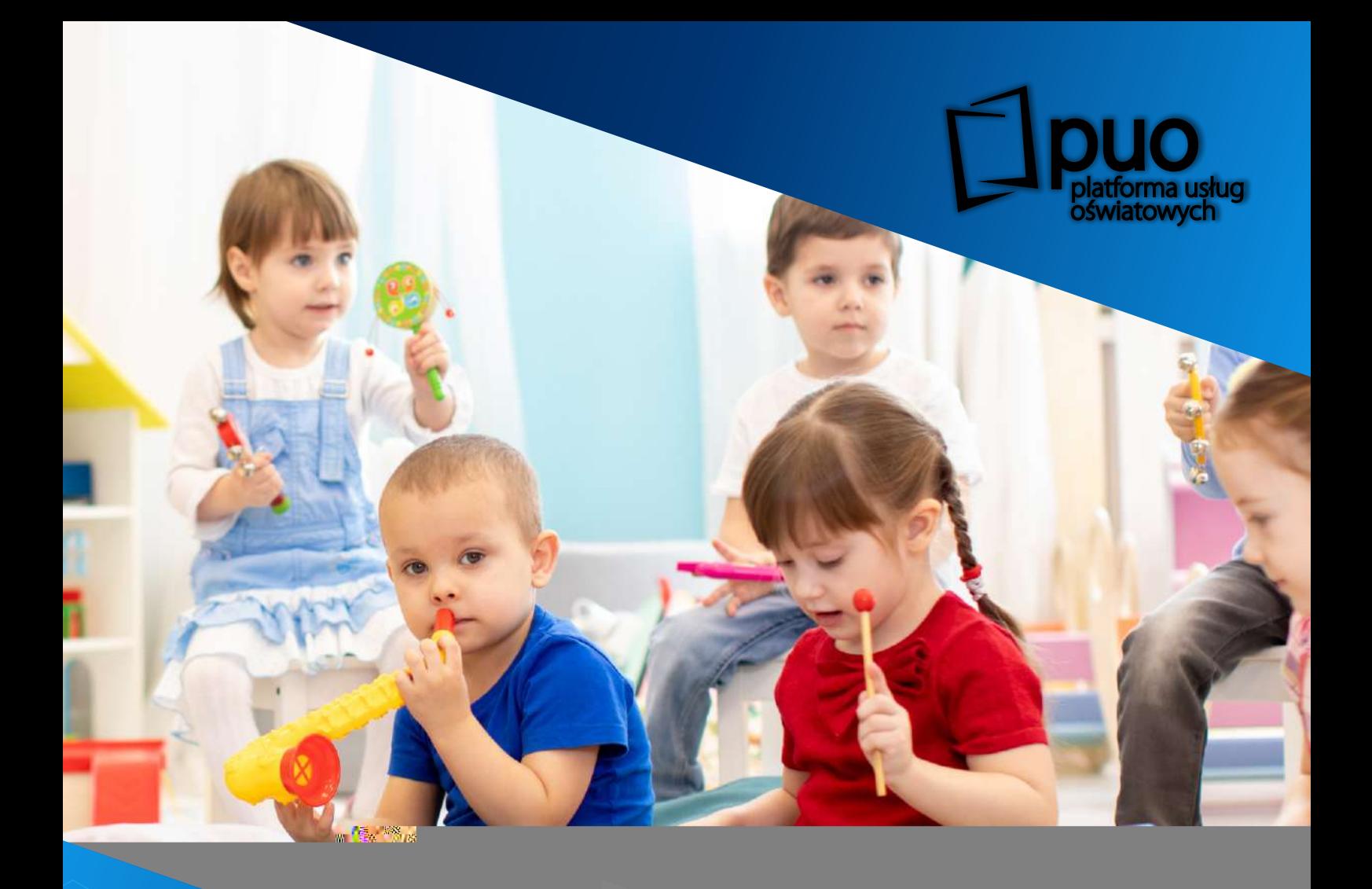

## **CENTRUM rekrutacja Elektroniczna przedszkola Podręcznik użytkownika**

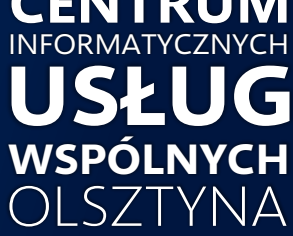

### **rekrutacja w PUO ? ?**

**Elektroniczna Rekrutacja do przedszkoli**  to funkcjonalność **Platformy Usług Oświatowych** (PUO), która realizowana była w ramach **projektu "Cyfrowy Olsztyn"** współfinansowanego ze środków Unii Europejskiej.

PUO składa się z 11 systemów informatycznych wspierających procesy prowadzone przez jednostki oświatowe w ramach m.in. funkcjonalności dziennika elektronicznego, ewidencji pobytu dzieci, obsługi biblioteki, świetlicy oraz stołówki.

**System Elektronicznej Rekrutacji** jest intuicyjnym narzędziem wspomagającym proces naboru w jednostkach oświatowych Gminy Olsztyn. System ten umożliwia m.in. :

> złożenie wniosku wraz z załącznikami w procesie rekrutacji bez wychodzenia z domu - dotyczy obojga rodziców/opiekunów prawnych posiadających podpis kwalifikowany lub profil zaufany,

potwierdzenie przez rodzica kandydata woli przyjęcia do danego przedszkola w postaci złożenia pisemnego oświadczenia - dotyczy obojga rodziców/opiekunów prawnych posiadających podpis kwalifikowany lub profil zaufany,

podgląd wniosku na każdym jego etapie rekrutacji,

sprawdzenie aktualnego statusu wniosku oraz wyników naboru.

## **przedszkole pierwszego wyboru**

Podczas wypełniania elektronicznego wniosku niezbędne jest zdefiniowanie

**przedszkola pierwszego wyboru**.

Przedszkole pierwszego wyboru (znajdujące się na **pierwszym miejscu listy preferencji** kandydata) jest **odpowiedzialne za pełną obsługę kandydata** 

**w procesie rekrutacji**: przyjmuje, przechowuje i weryfikuje przekazane dokumenty, a także w razie konieczności pomaga w odzyskaniu loginu i hasła.

## **rekrutacji**

od 04 marca 2024 r. od godziny 8:00 do 18 marca 2024 r. do godz. 15:00 – zgłaszanie przez rodziców dziecka wniosku o przyjęcie do przedszkola wraz z dokumentami potwierdzającymi spełnianie przez kandydata kryteriów branych pod uwagę w postępowaniu rekrutacyjnym

15 kwietnia 2024 r. o godz. 14:00 – podanie do publicznej wiadomości przez komisję rekrutacyjną listy kandydatów zakwalifikowanych i kandydatów niezakwalifikowanych,

> od 16 kwietnia 2024 r. do 22 kwietnia 2024 r. do godz. 15:00 – potwierdzenie przez rodzica kandydata woli przyjęcia

### **Postępowanie uzupełniające:**

23 kwietnia 2024 r. o godz. 14:00 – podanie do publicznej wiadomości przez komisję rekrutacyjną listy kandydatów przyjętych i kandydatów nieprzyjętych

SKŁADANIE WNIOSKÓW

od 01 sierpnia 2024 r. od godziny 8:00 do 05 sierpnia 2024 r. do godz. 15:00 – zgłaszanie przez rodziców dziecka wniosku o przyjęcie do przedszkola wraz z dokumentami potwierdzającymi spełnianie przez kandydata kryteriów branych pod uwagę w postępowaniu rekrutacyjnym

OGŁOSZENIE WYNIKÓW REKRUTACJI

19 sierpnia 2024 r. o godz. 14:00

– podanie do publicznej wiadomości przez komisję rekrutacyjną listy kandydatów zakwalifikowanych i kandydatów niezakwalifikowanych,

POTWIERDZENIE WOLI PRZEZ RODZICA

od 20 sierpnia 2024 r. do 23 sierpnia 2024 r. do godz. 15:00 – potwierdzenie przez rodzica kandydata woli przyjęcia

OGŁOSZENIE LIST PRZYJĘTYCH I NIEPRZYJĘTYCH

26 sierpnia 2024 r. o godz. 14:00 – podanie do publicznej wiadomości przez komisję rekrutacyjną listy kandydatów przyjętych i kandydatów nieprzyjętych

# **ważne informacje ! ?**

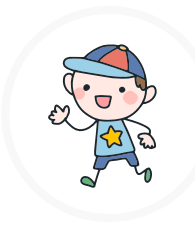

Rekrutacja do przedszkoli jest w pełni elektroniczna! Cały proces zrealizujesz bez wychodzenia z domu (dysponując profilem zaufanym lub podpisem kwalifikowanym). W przypadku braku ww. podpisów wniosek złożysz tradycyjnie: drukując go i zanosząc wraz z załącznikami do przedszkola pierwszego wyboru.

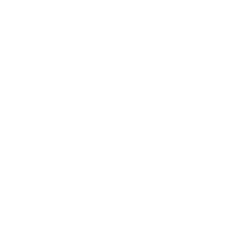

Aby wejść do systemu Elektronicznej Rekrutacji skorzystaj z przeglądarki internetowej i wpisz adres:

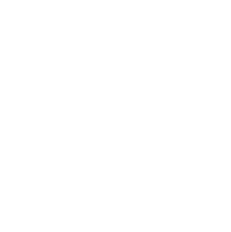

Wybierz odpowiedni typ rekrutacji oraz złóż wniosek. Postępuj zgodnie z instrukcjami widocznymi na ekranie.

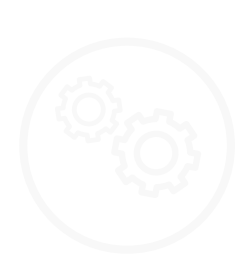

Szczegółowe informacje dotyczące przebiegu procesu rekrutacji znajdziesz na kolejnych stronach.

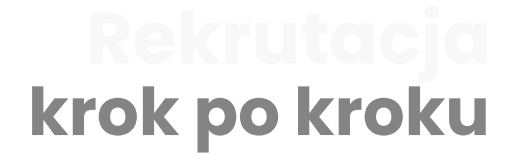

Uruchom przeglądarkę internetową (zaleca się korzystanie z najnowszej wersji przeglądarki Mozilla Firefox).

W polu adres strony internetowej wprowadź: **www.edukacja.olsztyn.eu**

Wybierz pole oznaczone "Rekrutacja na rok szkolny 2024/2025", znajdujące się w dolnej części ekranu.

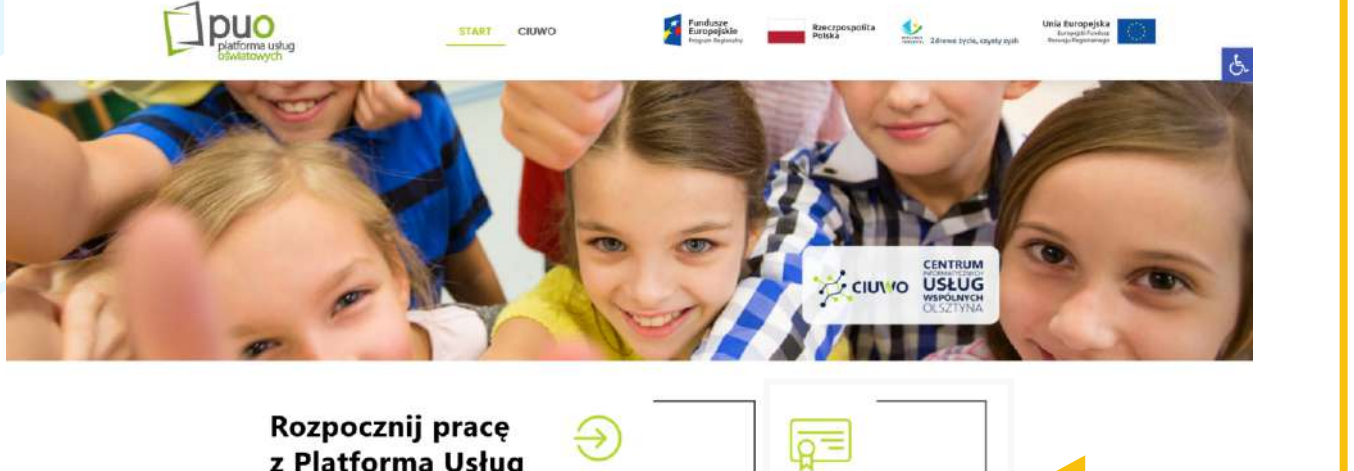

z Platforma Usług Oświatowych

**2**

**3**

**4**

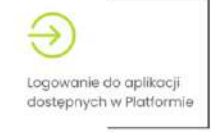

Platforma Usług Oświatowych stanowi<br>odpowiedź na potrzeby uczniów,

Zostaniesz przekierowany/a do menu wyboru rekrutacji na dany rok szkolny. Wybierz ikonę oznaczoną "Rekrutacja do przedszkoli".

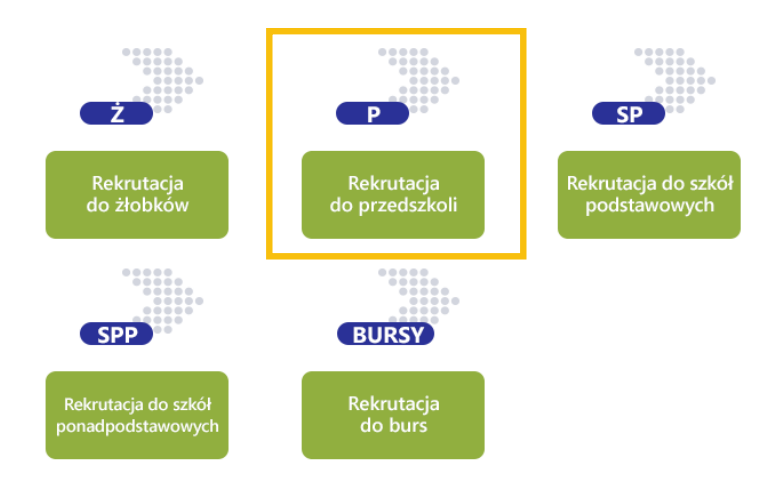

Rekrutacia na rok szkolny

Ō

**5** Zostanie wyświetlona strona naboru.

Możesz dostosować jej wygląd do potrzeb osób niepełnosprawnych poprzez wybór żądanego kontrastu oraz wielkości czcionki. Dokonasz tego przy pomocy menu znajdującego się w lewym górnym rogu strony.

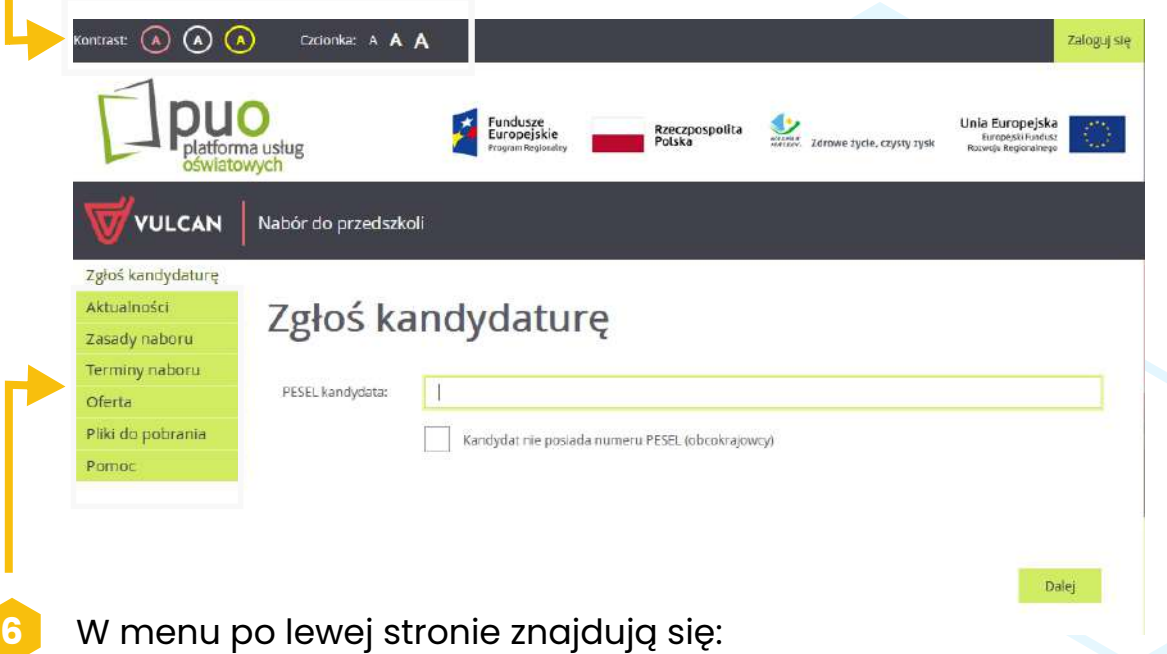

- zgłoś kandydaturę rozpoczęcie wypełniania zgłoszenia lub wniosku,
- **aktualności**  informacje i komunikaty wysyłane do kandydatów przez szkołę oraz administratora,
- **zasady naboru**  szczegółowy opis zasad rekrutacji elektronicznej,
- **terminy naboru**  harmonogram poszczególnych etapów postępowania rekrutacyjnego,
- **pliki do pobrania**  dokumenty, instrukcje i przewodniki potrzebne w procesie rekrutacyjnym,
- **pomoc**  instrukcje dla Rodzica lub Opiekuna Prawnego,

Po zgłoszeniu kandydatury, w menu dostępne będą dodatkowo opcje:

- **wniosek** "podgląd" wniosku (z możliwością modyfikacji),
- **informacja dane osobowe zmień hasło usuń konto**.

### **7** Wybierz pozycję "**Zgłoś kandydaturę"** .

Postępuj zgodnie z poleceniami pojawiającymi się na ekranie. Proces rekrutacji składa się z kilku etapów. W pojawiających się kolejno oknach podaj niezbędne dane.

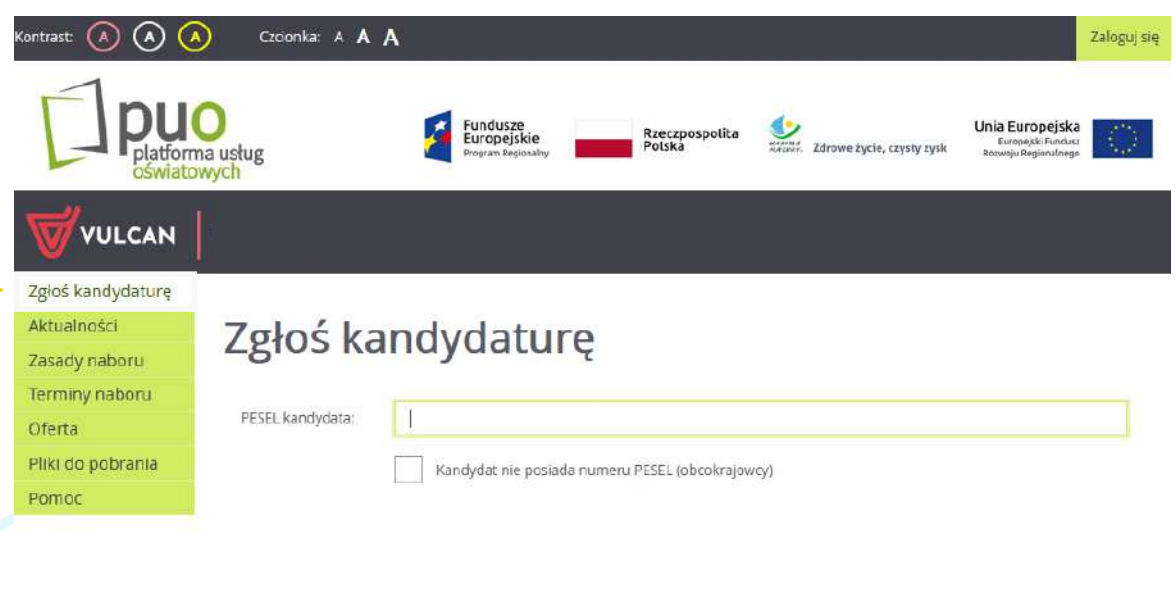

**8**

Wprowadź dane dziecka: numer PESEL dziecka, a następnie zatwierdź operację przyciskiem "Dalej". Jeśli dziecko nie posiada numeru PESEL (dotyczy obcokrajowców), zaznacz odpowiednie pole wyboru, a następnie uzupełnij wymagane dane dotyczące daty i płci dziecka.

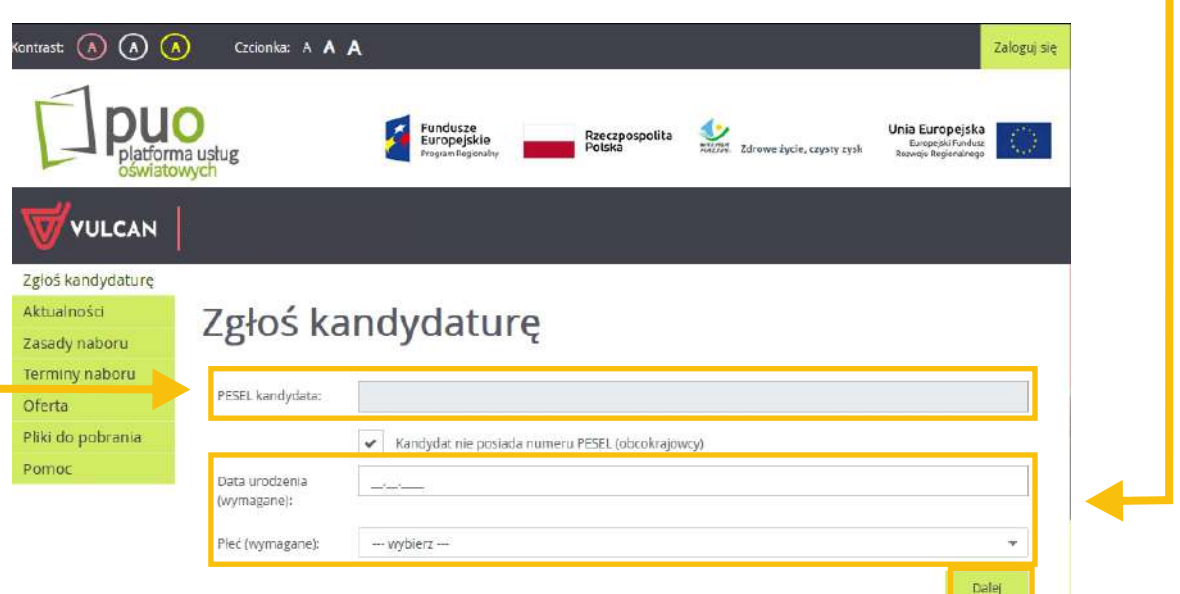

Dalej

Zapoznaj się z informacjami wyświetlanymi na ekranie, zatwierdź niezbędne oświadczenia, a następnie wybierz przycisk "Dalej".

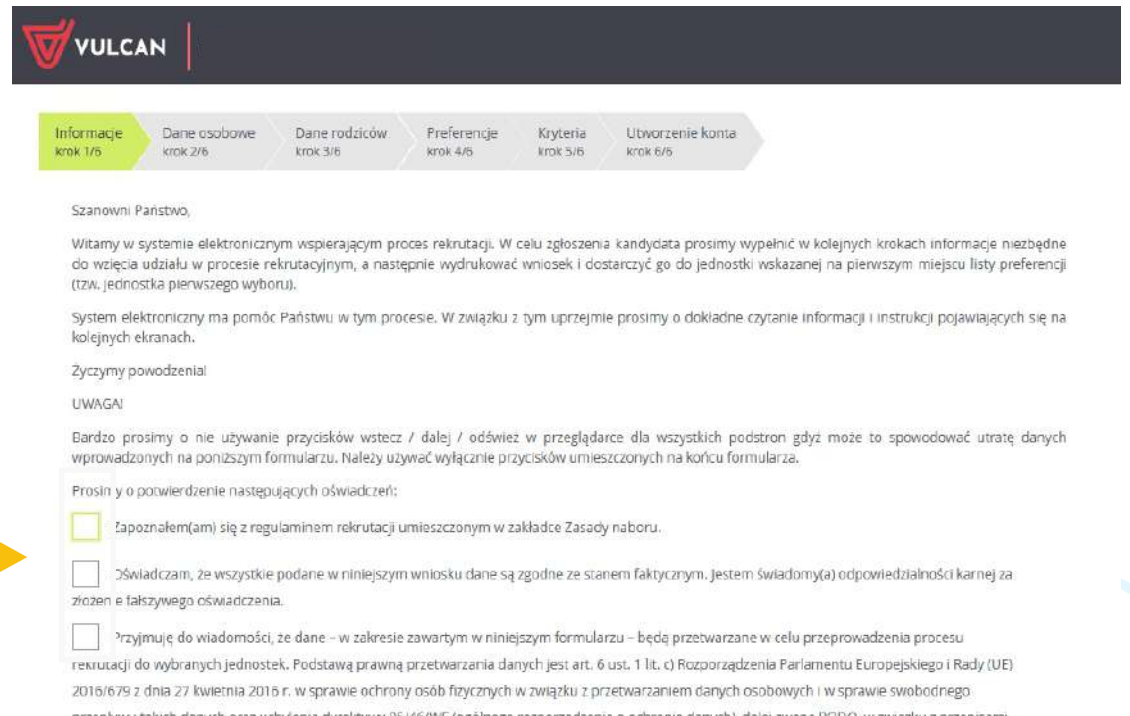

przepływu takich danych oraz uchylenia dyrektywy 95/46/WE (ogólnego rozporządzenia o ochronie danych), dalej zwane RODO, w z Rozdziału 6 ustawy z dnia 14 grudnia 2016 roku Prawo oświatowe.

> Dalej Anuluj

 Uzupełnij dane osobowe dziecka oraz jego rodziców/prawnych opiekunów.

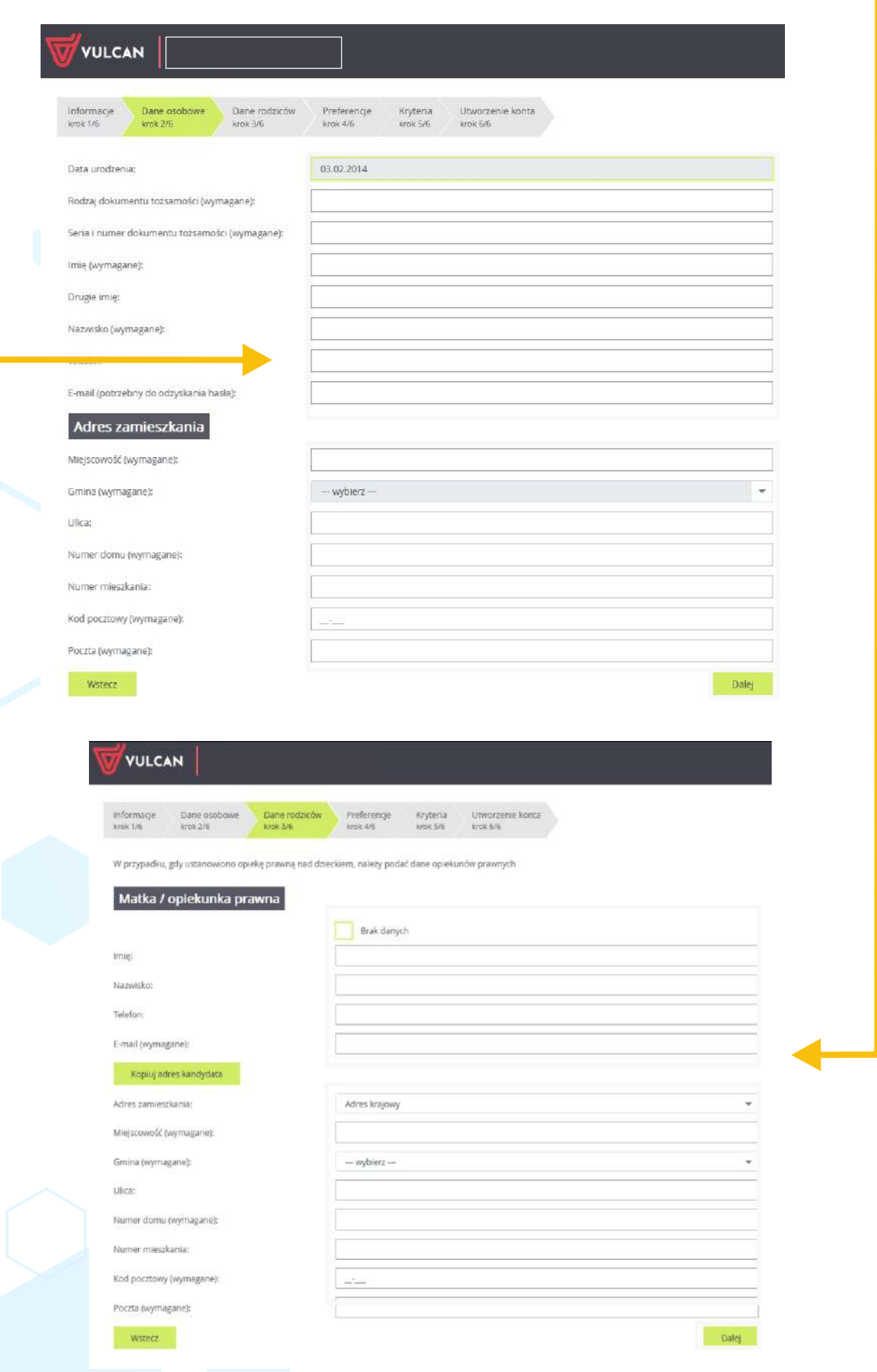

**11** Wybierz przedszkola, do których chcesz zapisać dziecko. **W rekrutacji do przedszkoli możesz wybrać maksymalnie 3 przedszkola.** Ich wybór zatwierdź przyciskiem "Dodaj" - poniżej wyświetlona zostanie lista wybranych preferencji. Wszystkie wykonane operacje zatwierdź przyciskiem "Dalej".

### **Pamiętaj: przedszkole wybrane na pierwszym miejscu jest przedszkolem pierwszego wyboru (patrz str. 3).**

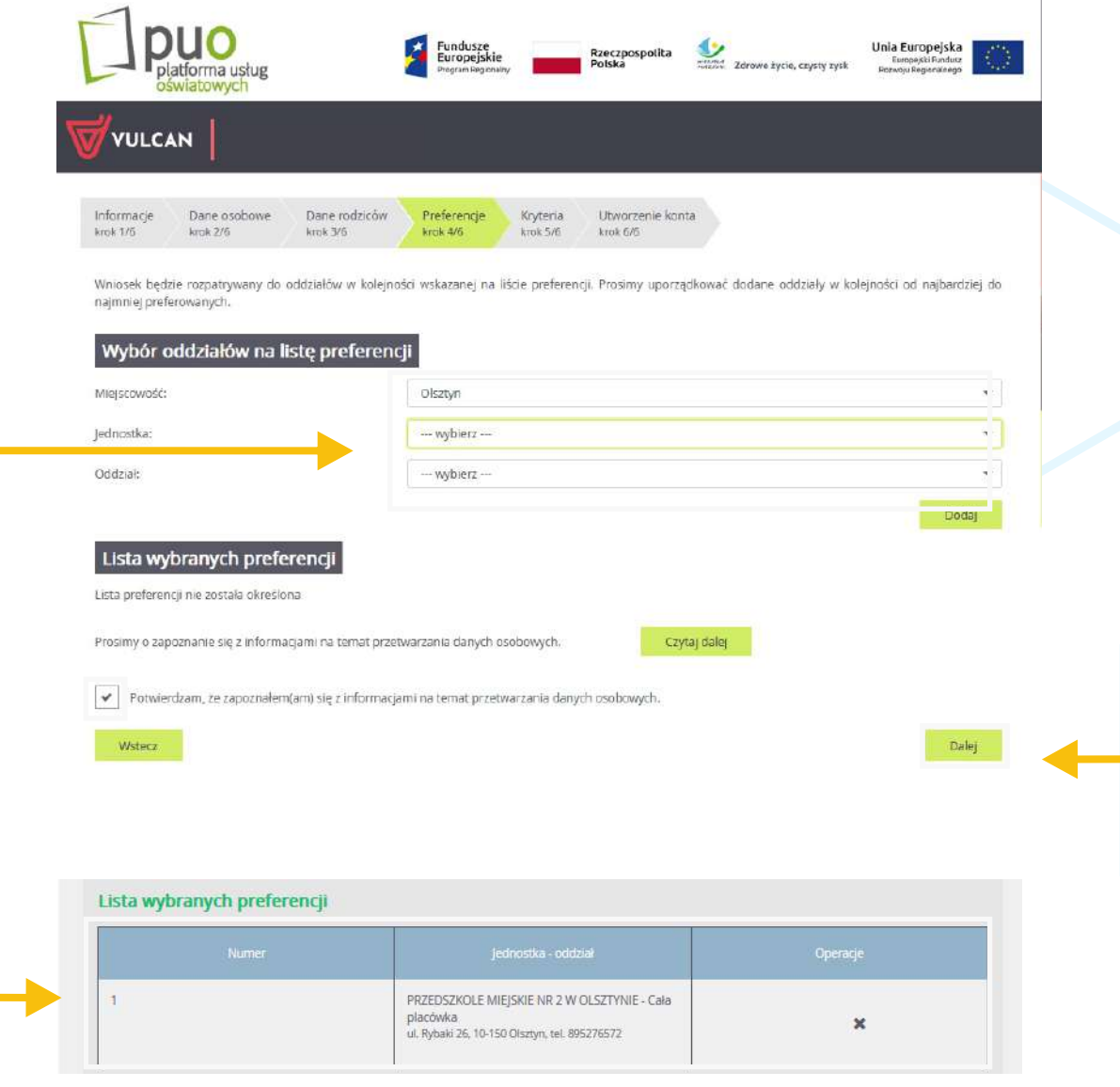

**12** Uzupełnij pola dotyczące kryteriów ustawowych i ustalonych przez organ prowadzący. Wyboru dokonasz z rozwijalnej listy znajdującej się po prawej stronie danego kryterium. Operację zatwierdź przyciskiem "Dalej".

### Kryteria podstawowe

Wielodzietność rodziny kandydata (3 i więcej dziec):

Niepełnosprawność kandydata:

Niepełnosprawność jednego z rodziców kandydata:

Niepełnosprawność obojga rodziców kandydata:

Niepełnosprawność rodzeństwa kandydata:

Samotne wychowywanie kandydata w rodzinie:

Objęcie kandydata pieczą zastępczą:

### Kryteria dodatkowe

Pozostawanie obojga rodziców, a w przy dku samotnego wychowywania dziecka pozy "awanie jednego rodzica, w zatrudnieniu lub prowadzenie działalności gospodarczej lub prowadzenie działalności rolniczej lub pobieranie nauki w systemie dziennym:

Kontynuowanie w kolejnym roku szkolnym edukacji przedszkolnej w tym przedszkolu przez rodzeństwo kandydata:

Uczestniczenie rodzeństwa kandydata w postępowaniu rekrutacyjnym do tego samego przedszkola:

Przypadający dochód na osobę w rodzinie kandydata, o których mowa w art. 5 ust. 1 ustawy z dnia 28 listopada 2003 r. o świadczeniach rodzinnych::

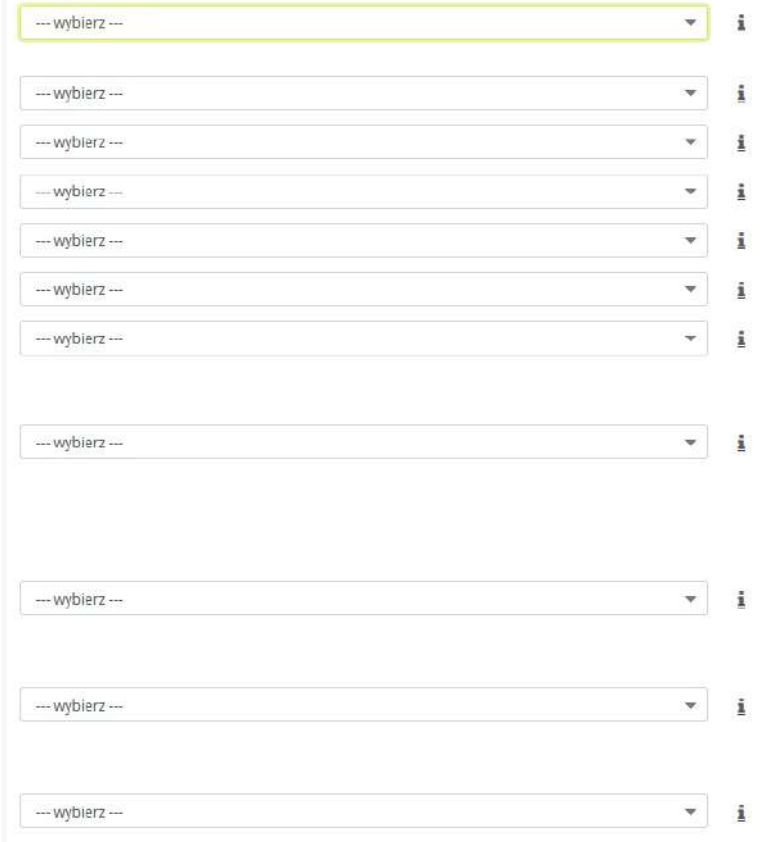

Po naciśnięciu przycisku Dalej i przejściu do kolejnego kroku zostanie utworzone konto kandydata w systemie rekrutacji.

Prosimy o sprawdzenie, czy wszystkie dane są poprawnie uzupełnione.

Wstecz

Dalei

**13** System poinformuje Cię o tym, że Twoje konto zostało utworzone. Automatycznie wygenerowany zostanie także login. Ustal hasło do systemu rekrutacji. Wprowadź je i zatwierdź odpowiednim przyciskiem. **Pamiętaj aby zapisać Swój login i hasło.** Od teraz możesz logować się do systemu poprzez wykorzystanie podanych danych. W tym celu wybierz polecenie "**Zaloguj się**" zlokalizowane w prawym górnym rogu ekranu.

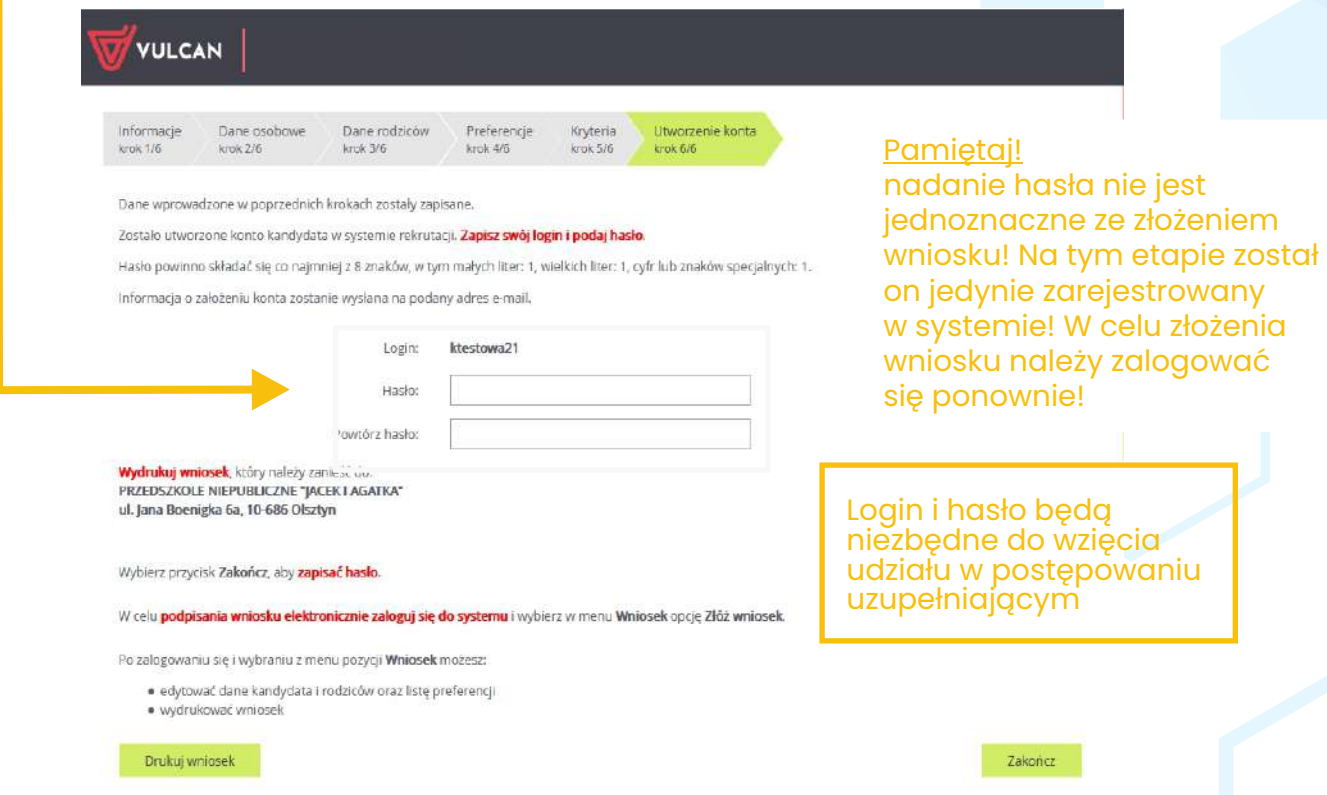

**14**

Aby dodać załączniki i złożyć wniosek zaloguj się do systemu. Po zalogowaniu otrzymasz dostęp do: edycji zarejestrowanego wniosku (poprawiania wprowadzonych danych osobowych), zmian preferencji w zakresie wyboru przedszkola, a także do wysłania (złożenia) wniosku. Jeśli dysponujesz profilem zaufanym lub podpisem kwalifikowanym możesz złożyć wniosek wraz z załącznikami bez wychodzenia z domu. W innym przypadku wniosek wraz z załącznikami musisz wydrukować z systemu i dostarczyć do przedszkola pierwszego wyboru.

**15** W celu dodania wymaganych załączników wybierz polecenie "Przeglądaj", a następnie wczytaj odpowiednie pliki z dysku komputera. **System akceptuje pliki w formatach: .jpg, png, gif, pdf**.

Wybrany plik należy "przypisać" do odpowiedniej nazwy dokumentu poprzez kliknięcie przycisku "+". Możesz go także usunąć poprzez wybór czerwonego przycisku "X" znajdującego się w tabeli po prawej stronie.

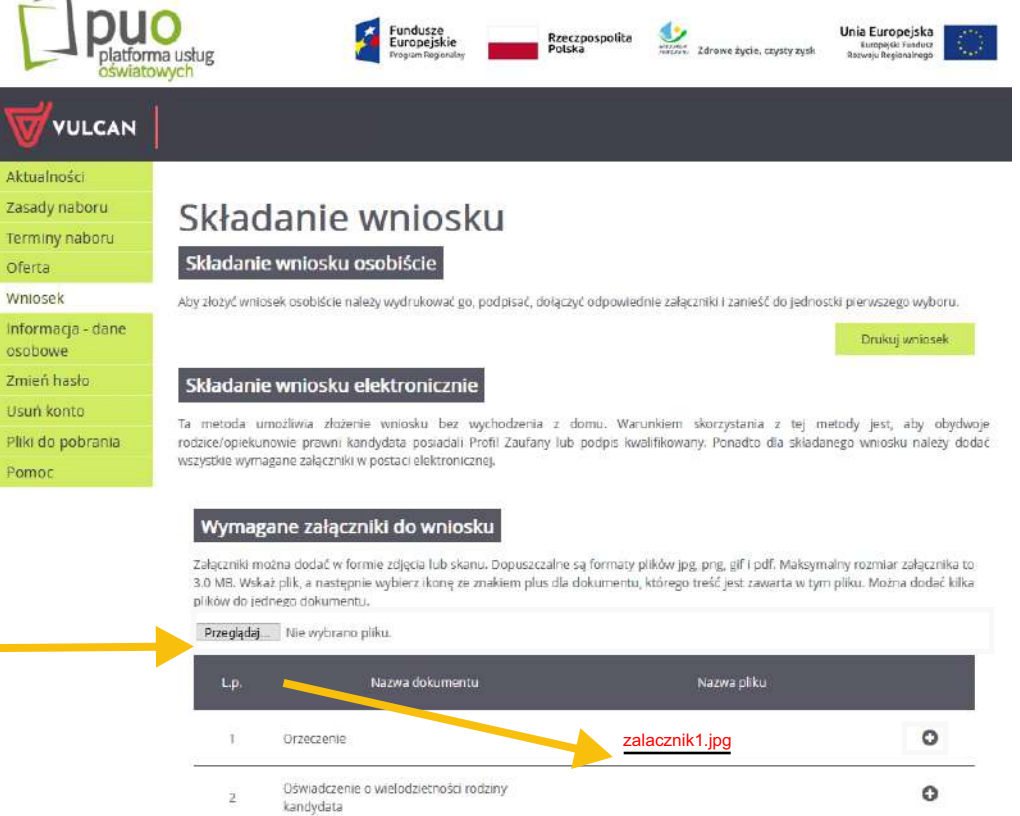

**16**

Wypełniony wniosek możesz następnie wydrukować lub podpisać wraz z załącznikami przy wykorzystaniu profilu zaufanego lub podpisu kwalifikowanego. Wybór opcji spowoduje przekierowanie na odpowiednią stronę internetową umożliwiającą np. logowanie do profilu zaufanego.

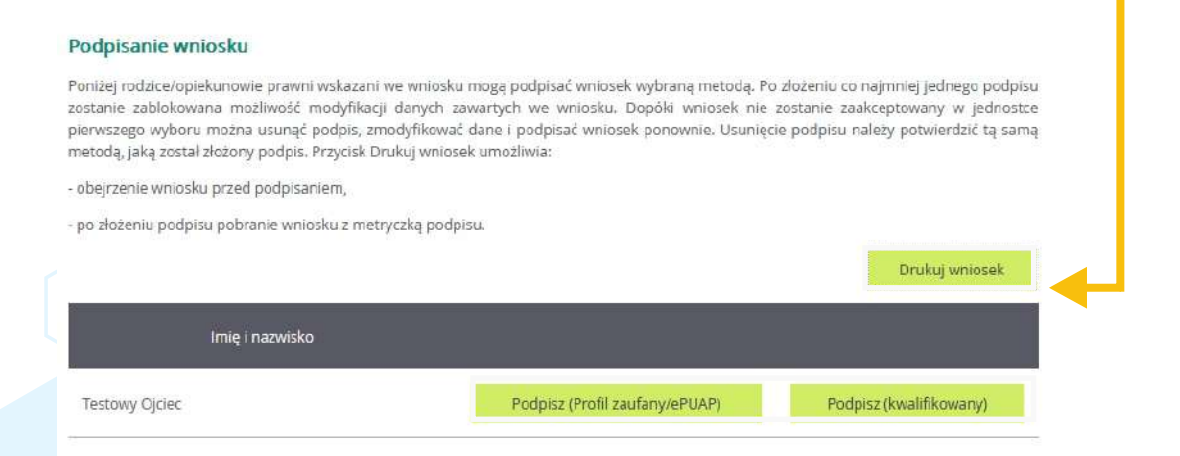

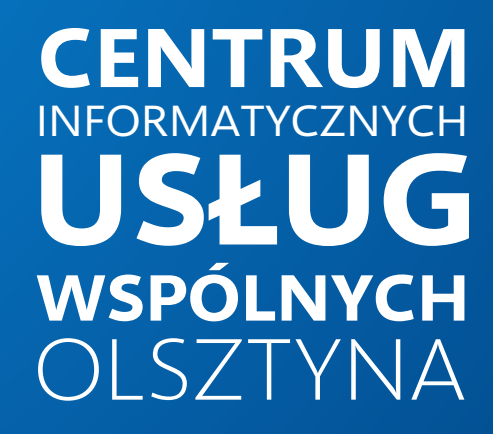

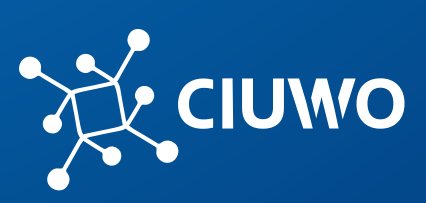

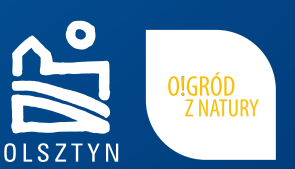

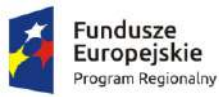

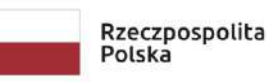

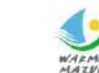

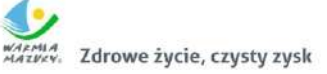

Unia Europejska Europejski Fundusz Rozwoju Regionalnego

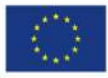